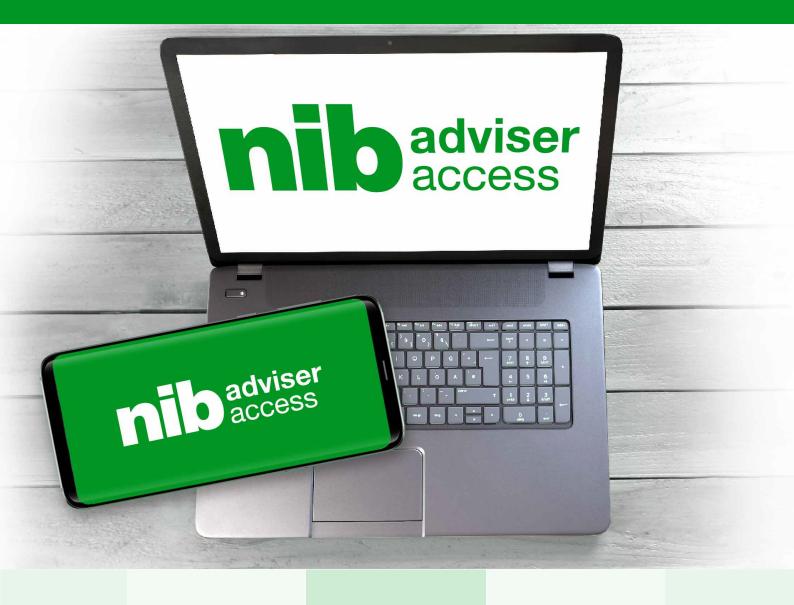

### HELP GUIDE

**nib adviser access** gives you the information you need to support and manage your nib client policies on the go. Quicker. Easier. 24/7.

Use this help guide if you need assistance with registering for the first time, logging in, and using the different features.

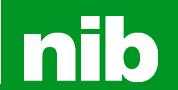

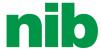

### Welcome to nib adviser access

**nib adviser access** is designed to give you the information you need to support and manage your nib client policies on the go. So no matter where you are and when you need access, you can easily search and obtain information about your clients in just a few clicks, 24/7.

This portal will not only let you access up-to-date data, it will also give you most of the same information your clients can access through **my nib**, provide you with weekly client activity reports and give you the ability to download your client register details.

**nib adviser access** is another step toward strengthening our promise of bringing you a 'world of new benefits'. It means less administration effort and more time for you to spend talking to clients.

We look forward to continuing nib's journey into a 'world of new benefits' with you.

The team at nib

### Contents

|    |                                                           | PAGE  |
|----|-----------------------------------------------------------|-------|
| 1  | Registering for the first time                            | 1-3   |
| 2  | Where is the login page?                                  | 4-6   |
| 3  | Downloading the Agent Policy Listing                      | 7     |
| 4  | Downloading the Weekly Adviser Policy Report              | 8     |
| 5  | Searching for a member (list search)                      | 9-10  |
| 6  | Downloading member correspondence documents               | 11    |
| 7  | Downloading member policy documents                       | 12    |
| 8  | Searching for a member (policy or name search)            | 13-14 |
| 9  | Downloading nib FirstChoice and On Sale adviser documents | 15    |
| 10 | Switching to a different UAN                              | 16    |

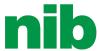

# Registering for the first time

1a In your email inbox

Please open the registration email that you received from nib and click on the **nib adviser access** link:

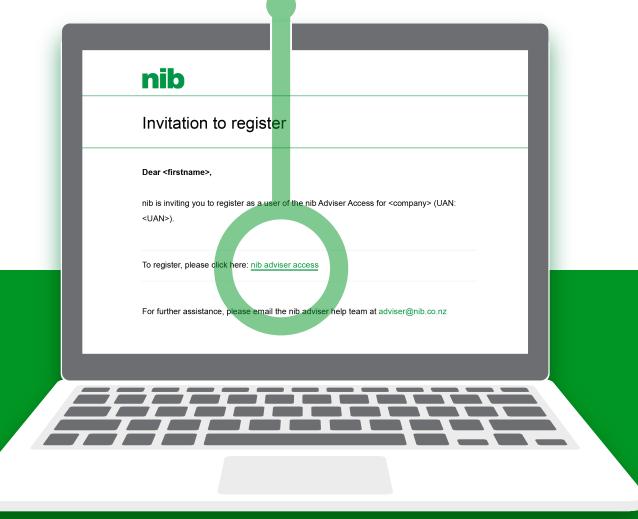

This will take you to the webpage where you can register for the portal.

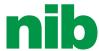

### **1b** Adviser registration webpage

From the email link, you'll be taken to the nib adviser access registration page. You'll see this form to choose your password:

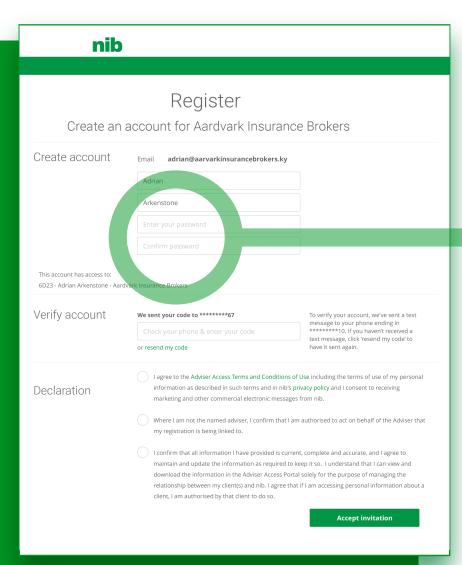

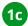

Your name and email address are entered automatically.

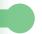

Enter a **password** here.

A secure password must have:

- 12 letters or more
- at least one lowercase letter
- at least one uppercase letter
- at least one number

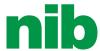

### 1d Check your mobile phone for a message

As soon as you visit the webpage, nib will send a text message to the mobile phone you've given us. Check your phone to view the message.

| nib                                                       |                                                                                                    |                                                                                                    |  |  |
|-----------------------------------------------------------|----------------------------------------------------------------------------------------------------|----------------------------------------------------------------------------------------------------|--|--|
|                                                           |                                                                                                    |                                                                                                    |  |  |
| Register Create an account for Aardvark Insurance Brokers |                                                                                                    |                                                                                                    |  |  |
| Create account                                            | Email adrian@aarvarkinsurancebrokers.ky                                                                                                    | <i>y</i>                                                                                                    |  |  |
|                                                           | Adrian                                                                                                    |                                                                                                    |  |  |
|                                                           | Arkenstone                                                                                                    |                                                                                                    |  |  |
|                                                           |                                                                                                    |                                                                                                    |  |  |
|                                                           | Confirm password                                                                                                    |                                                                                                    |  |  |
| Verify account                                            | We sent your code to ********67  Check your phone & enter your tode or resend my code                                                                                                    | To verify your account, we've sent a text message to your phone ending in ********************************* |  |  |
| Declaration                                               | I agree to the Adviser Access Terms and Conditions of Use including the terms of use of r information as described in such terms and in nib's privacy policy and I consent to receiving marketing and other commercial electronic messages from nib.  Where I am not the named adviser, I confirm that I am authorised to act on behalf of the Adviser that |                                                                                                    |  |  |
|                                                           | my registration is being linked to.  I confirm that all information I have provided is comaintain and update the information as required download the information in the Adviser Access Frelationship between my client(s) and nib. I agree client, I am authorised by that client to do so.                                                                | to keep it so. I understand that I can view and                                                             |  |  |

1e

A text message has been sent to your phone with a unique security code.

Enter the code here.

After you enter the code, please take time to read the terms and conditions.

Click all three **tick boxes** to confirm that you have read them.

Click the **Accept invitation** button.

Completing the registration will take you to the login page.

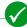

Congratulations, you have now successfully registered to nib adviser access!

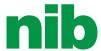

### Where is the login page?

2a Go to the nib advisers page (adviser.nib.co.nz)

This is a page with information and resources for advisers.

(You can also access this page by clicking the 'For advisers' link at the top of the website www.nib.co.nz.)

# nib

# nib adviser access Welcome! nib adviser access gives you the information you need to support and manage your nib client policies on the go. No matter where you are and when you need access, you can easily search and provide information to your clients in just a few clicks. Log in to nib adviser access Read the help guide Request an invitation

2b Click the **Log in to nib adviser access** button.

You can also find buttons here that link to the downloadable **help guide**, and a button to **request an invitation** if you have not yet received one.

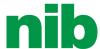

2c From the advisers page, you will be taken to the login page.

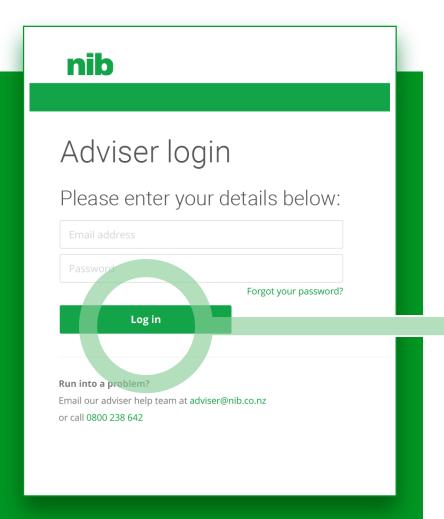

2d

Enter your email and password details.

Click the **Log in** button.

Clicking the Log In button will take you to nib adviser access.

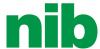

You are now logged in to nib adviser access.

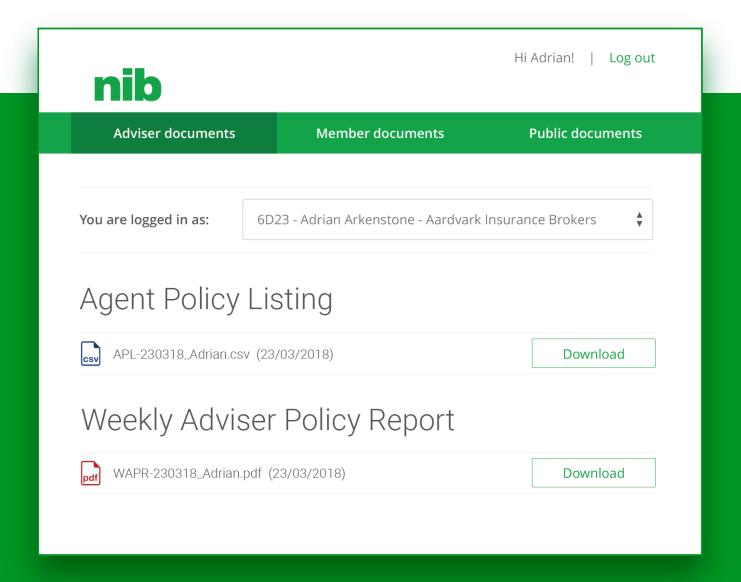

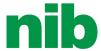

## Downloading the Agent Policy Listing

3a In nib adviser access, go to the Adviser documents tab.

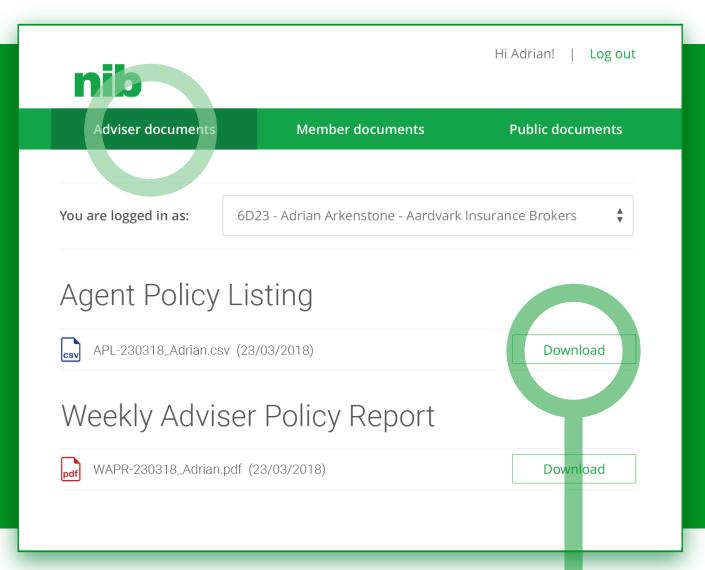

- 3b In the Agent Policy Listing section, click the **Download** button.
- Your web browser will download the CSV file.

  You can open it in Excel or in another application on your computer or mobile.

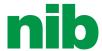

### Downloading the Weekly Adviser Policy Report

4a In nib adviser access, go to the **Adviser documents** tab.

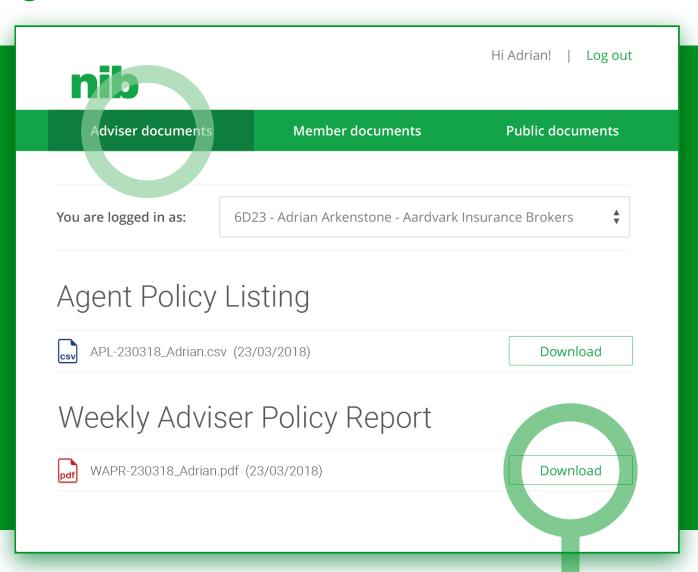

- 4b In the Weekly Adviser Policy Report section, click the **Download** button.
- Your web browser will download the PDF file.

  You can open it in Adobe Acrobat or in another application on your computer or phone.

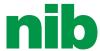

# Searching for a member (list search)

5a In nib adviser access, go to the **Member documents** tab.

All members' names are shown in the member list.

(To search by policy number or to type a name, click **Switch to search** to change the search technique - see more on page 13.)

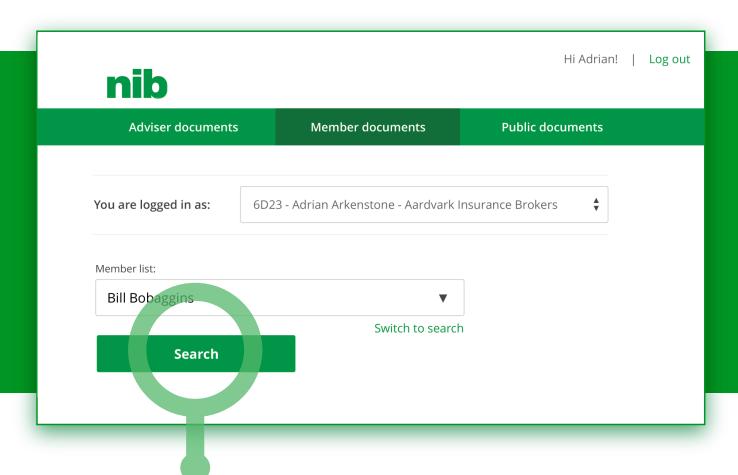

To show a member's information, select their name from the list and click the **Search** button.

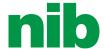

### Help guide for advisers

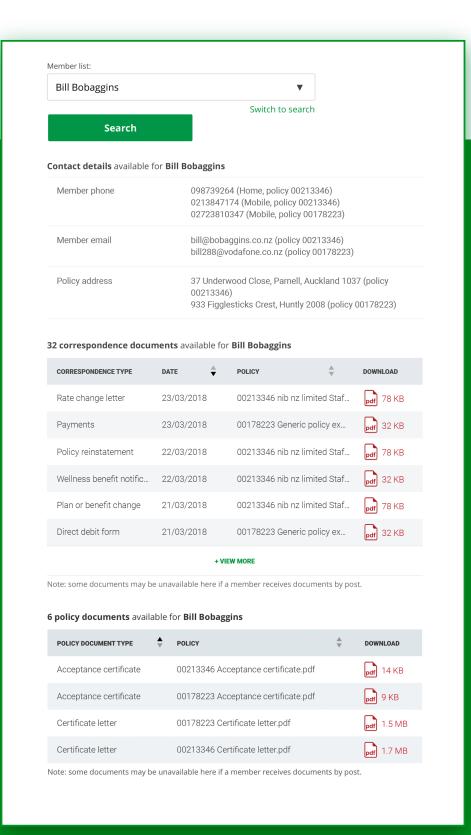

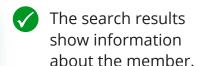

- The contact details section displays the member's supplied contact information, and also which policy each item of contact information is associated with.
- The correspondence documents section displays documents emailed to the member that the adviser may access.
  - sort by date or policy by clicking at the top of each column
  - view more documents by clicking View more
- ◆ The policy documents section displays policy documents emailed to the member that the adviser may access.
  - sort by policy document type or policy by clicking at the top of each column
  - view more documents by clicking View more

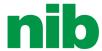

## Downloading member correspondence documents

6a In nib adviser access, go to the **Member documents** tab.

Select the desired member's name from the member list.

The member's contact details, correspondence documents, and policy documents will be displayed.

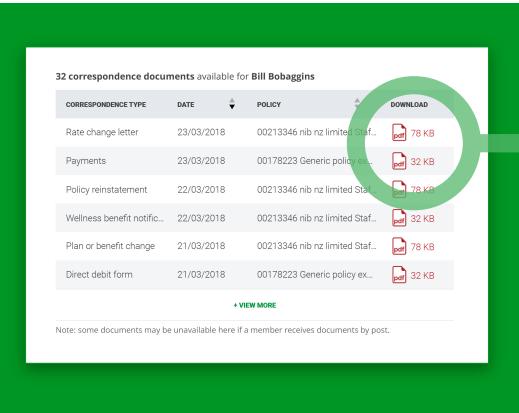

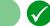

To download a member document, click on the **icon** on the right-hand side.

Depending on your browser's settings, you may see one of these actions:

- a pop-up dialog asks you where to save the document
- the document downloads to your downloads folder without an alert
- the document opens in a new tab or a different app

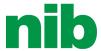

## Downloading member policy documents

7a In nib adviser access, go to the **Member documents** tab.

Select the desired member's name from the member list.

The member's contact details, correspondence documents, and policy documents will be displayed.

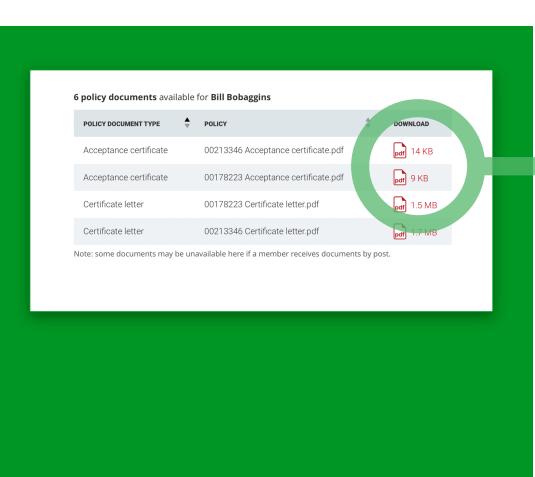

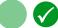

To download a policy document, click on the **icon** on the right-hand side.

Depending on your browser's settings, you may see one of these actions:

- a pop-up dialog asks you where to save the document
- the document downloads to your downloads folder without an alert
- the document opens in a new tab or a different app

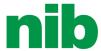

# Searching for a member (policy or name search)

8a In nib adviser access, go to the **Member documents** tab.

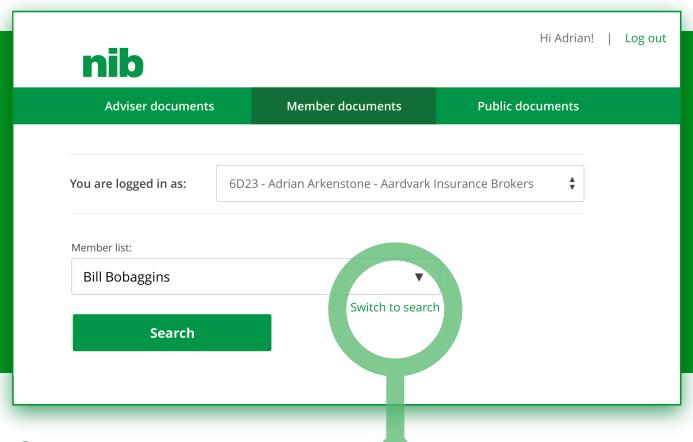

8b By default, a list of members is shown.

To search by policy number or type a name, click the **Switch to search** link.

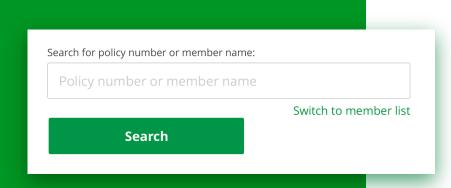

8c Now instead of making a selection, you can type text to search.

To search, type a policy number or a name then click the **Search** link.

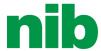

After you click the Search button, you may see more than one search result:

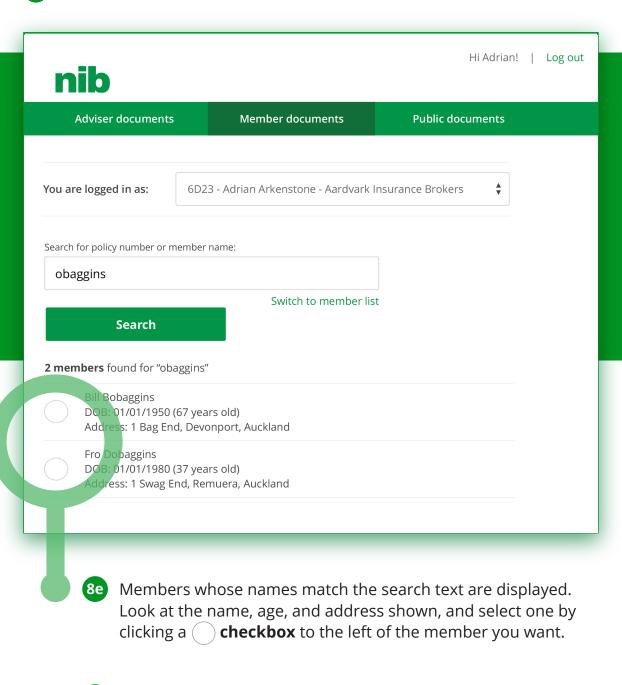

The search results for that member will be displayed below.

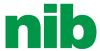

## Downloading nib FirstChoice and On Sale adviser documents

In nib adviser access, go to the **Public documents** tab.

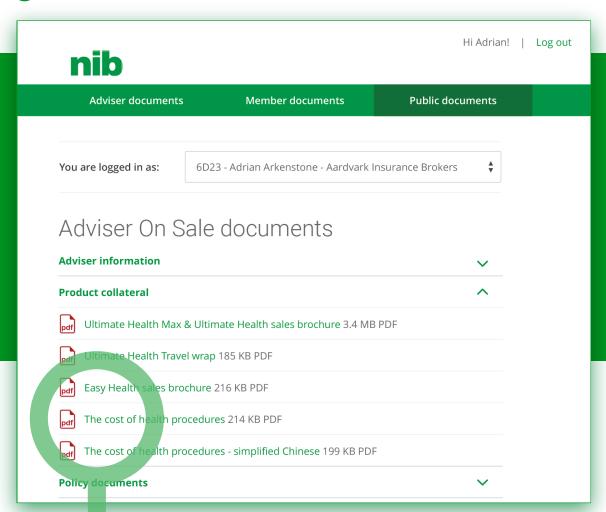

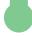

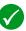

**T**o download a document, click on the **icon** or the name.

Depending on your browser's settings, you may see one of these actions:

- a pop-up dialog asks you where to save the document
- the document downloads to your downloads folder without an alert
- the document opens in a new tab or a different app

You can also access these documents at adviser.nib.co.nz

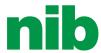

# Switching to a different UAN

10a In nib adviser access, go to any tab.

must switch to that UAN instead.

You will see the current UAN, adviser name, and business displayed in a list menu:

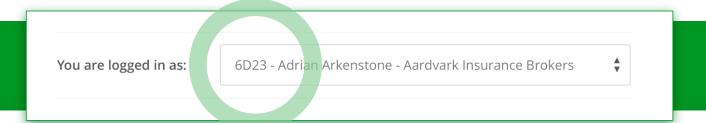

- Click on the **list showing the current UAN** to see all available UAN numbers. Select the UAN you want from the list.
- You have now switched to a different UAN.

  The details and member information displayed is limited to the UAN that is selected. To view details and member information related to a different UAN, you

16